# rhAmpSeq™ CRISPR Design Tool For amplicon sequencing panels

# Background

# rhAmp PCR technology enables precise target amplification

The rhAmpSeq CRISPR Analysis System enables highly accurate amplicon sequencing on Illumina® next generation sequencing (NGS) platforms. This system leverages RNase H-dependent PCR (rhAmp PCR), a novel technology developed at IDT, to improve target specificity and reduce both off-target amplification and primer-dimer formation. rhAmp primers contain a 3' blocking modification and a single RNA base. When rhAmp primers anneal to their specific target, a thermostable RNase H2 enzyme cleaves the RNA base, activating the primer and allowing extension to occur (Figure 1).

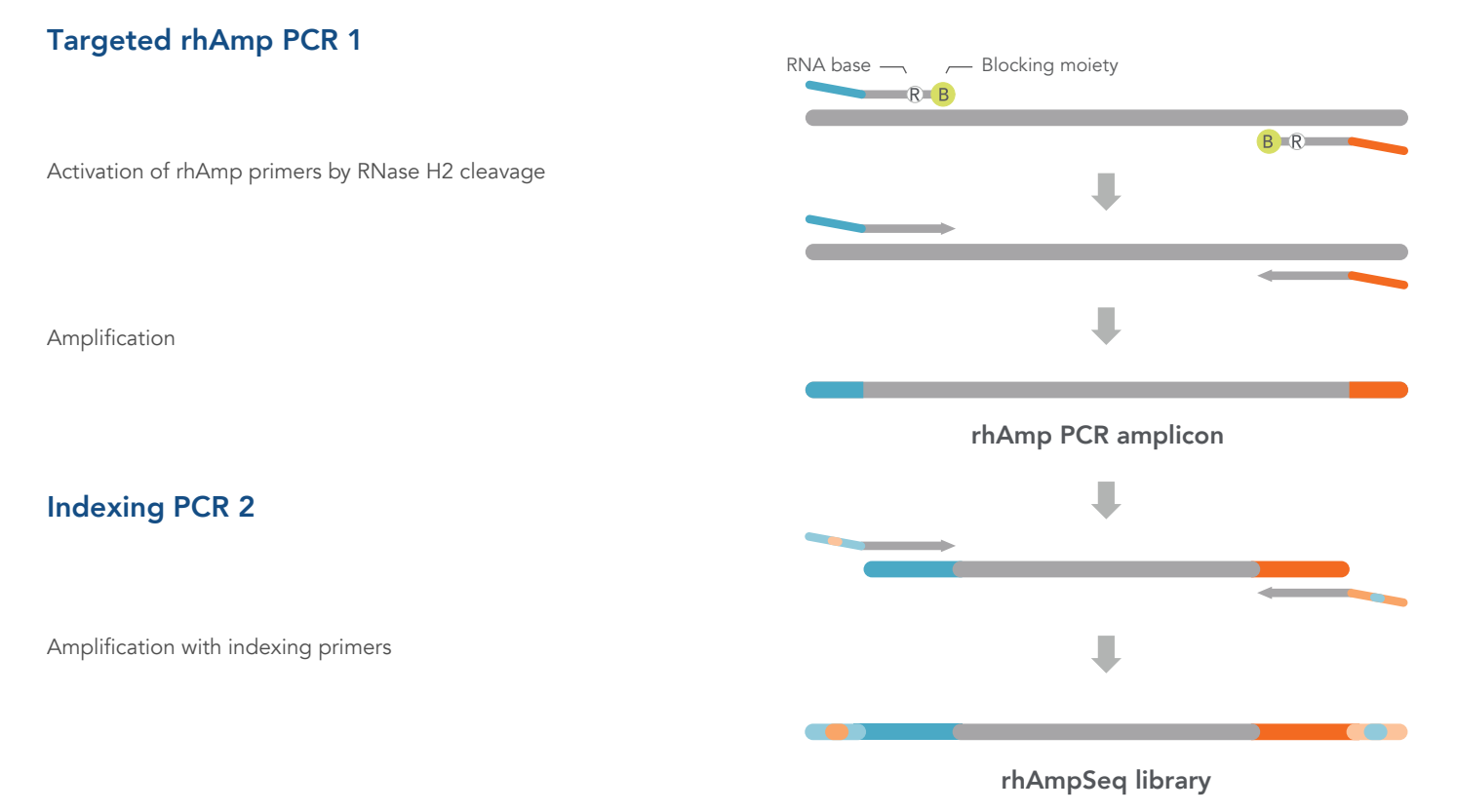

#### Figure 1. Amplification steps in the rhAmpSeq workflow. RNase H2 activates rhAmp primers by target-specific cleavage of the RNA base within the DNA:RNA duplex, removing a 3' blocker. RNase H2 activity is limited to correctly paired DNA:RNA duplexes, thus reducing the amount of amplification from non-specific hybridization and primer dimers. Only activated rhAmp primers can be extended to generate target amplicons.

Illumina sample indexes and P5/P7 sequences are incorporated during the second amplification step.

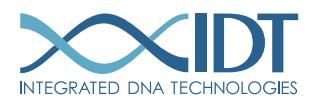

#### > SEE WHAT MORE WE CAN DO FOR YOU AT WWW.IDTDNA.COM.

In the rhAmpSeq method, PCR amplification is carried out on a highly multiplexed scale, allowing for precise amplification of up to 5000 targets in a single reaction. Samples that are processed through the rhAmpSeq workflow are ready to be sequenced on any Illumina platform ([Figure 2](#page-1-0)).

<span id="page-1-0"></span>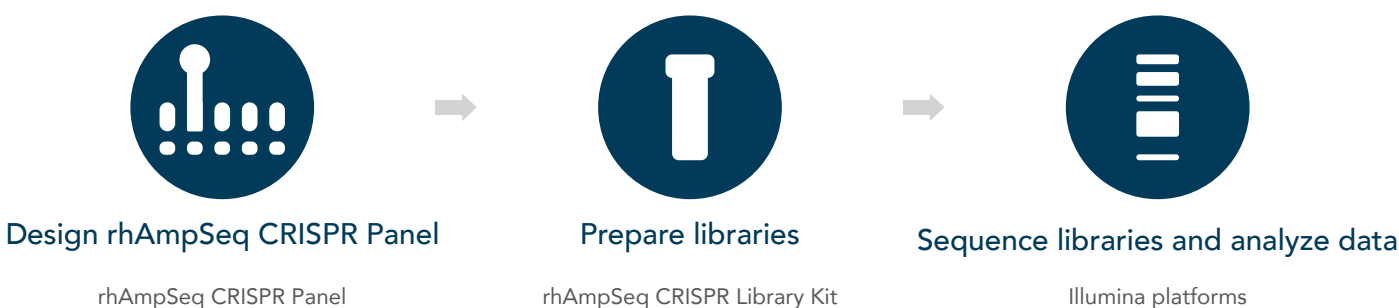

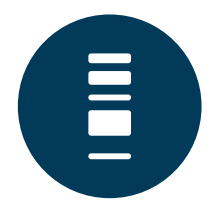

Illumina platforms rhAmpSeq CRISPR Analysis Tool

Figure 2. Overview of the rhAmpSeq CRISPR Analysis System workflow.

rhAmpSeq CRISPR Panels consist of rhAmp primer pairs designed to minimize primer dimers and maximize multiplexing capability for high quality amplicon libraries. They are designed for uniform coverage and along with efficient library prep, allows you to confidently analyze more samples, faster.

rhAmpSeq Index Primers

### <span id="page-1-1"></span>rhAmpSeq design process overview

rhAmpSeq panel design is a two-step process that provides performance and workflow advantages over other amplicon sequencing systems:

- 1. Assay design involves extensive target site review and rhAmp primer design for each target, followed by comprehensive QC of each primer to mitigate off-target effects, such as non-specific genomic hybridization.
- 2. Virtual assay pooling is a unique multiplex primer QC feature that further enhances the specificity of rhAmp PCR technology. It allows us to more accurately predict potential primer-dimer amplification products that could lower overall reaction efficiency and decrease the percentage of correctly mapped reads.

During the assay design and virtual pooling process the design pipeline maximizes the multiplexing and performance of a single pool. Due to sequence composition, some assays may be placed in a secondary pool.

When there is a secondary pool, the design tool automatically creates secondary panels (indicated by a "P2" prefix in the panel name). After attempting another secondary pooling step, some assays may still not be poolable. These assays will go into the singles collection (indicated by an "SC" prefix in the panel name).

 $\Box$  Note: The assays in the singles collection are meant to be amplified individually in library prep reactions since they are not compatible with other assays in the panel. Considering this, the assays in the singles collection can only be ordered in plate format, and not as a pre-formulated pool of assays.

After the rhAmpSeq CRISPR workflow is completed, libraries made from secondary pools and singles collections can be combined with the main pool and sequenced together on the same sequencing run.

# Glossary

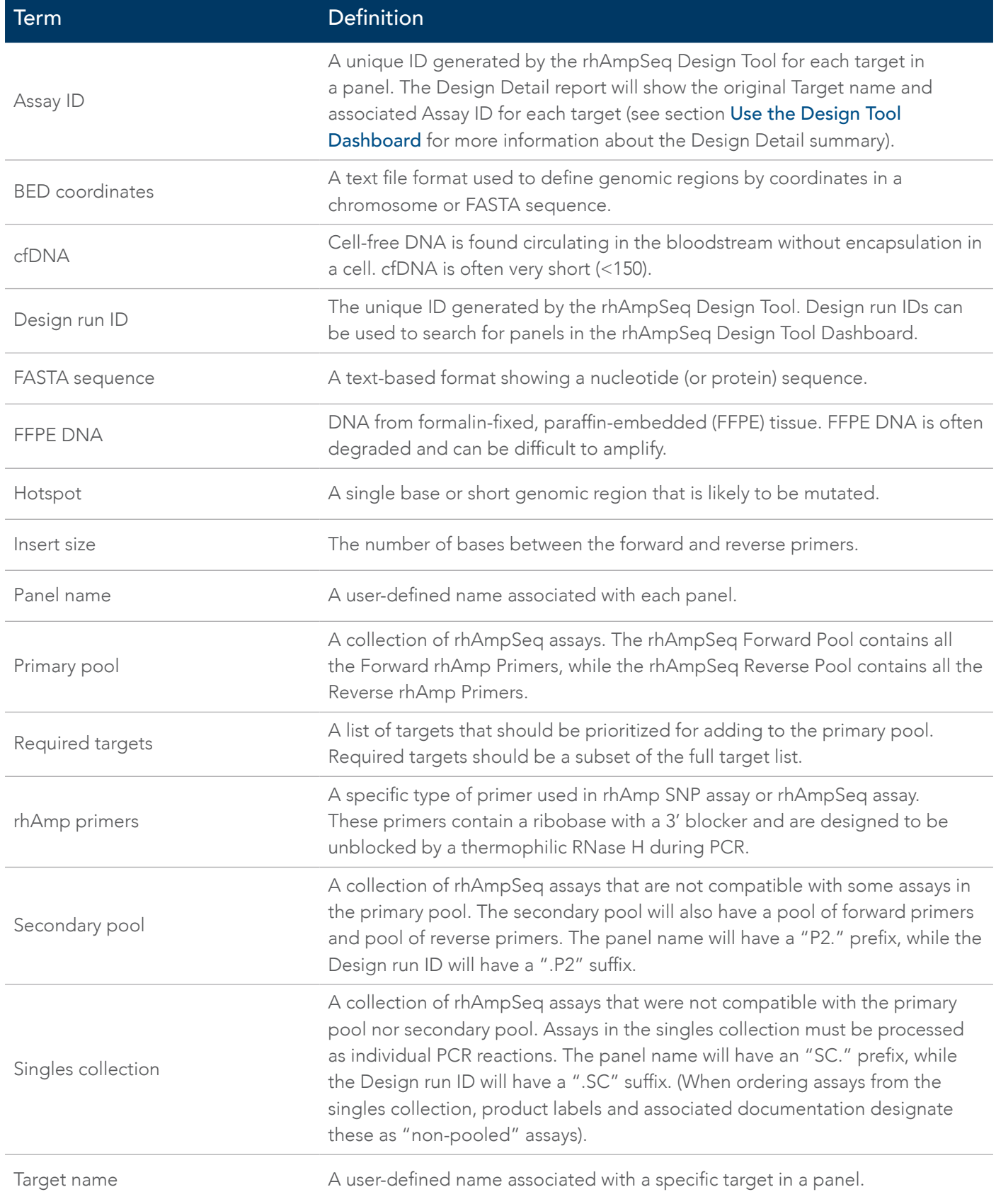

# Introduction

The rhAmpSeq Design Tool can assist you in ordering your unique panels and empower you to have those designs in hand quickly. Once your design is ready, order your panels and begin your research. The panels you design can also be queried, viewed, or shared at any time.

# Access the tool

Open the rhAmpSeq Design Tool at [www.idtdna.com/rhAmpSeqDesignTool](http://www.idtdna.com/rhampseqdesigntool).

Log into your IDT web account with your user name and password to access the tool.

# Create new design

In the rhAmpSeq Design Tool, choose your application-specific selections in the Create new design window.

# Application

Select either:

- Hotspot genotyping (SNPs and short indels)
- CRISPR gene editing analysis (indels)
- Note: If you don't see your application listed, [contact us](https://www.idtdna.com/pages/about/contact-us). E

### Input format

Select either:

- Coordinates (BED)
- FASTA sequence

Note: For more information see [Data input formats](#page-13-0) in [Appendix A](#page-12-0).

# Species

The rhAmpSeq Design Tool uses reference genomes to perform QC on the designed primers, ensuring high specificity.

Select from one of the following species profiles:

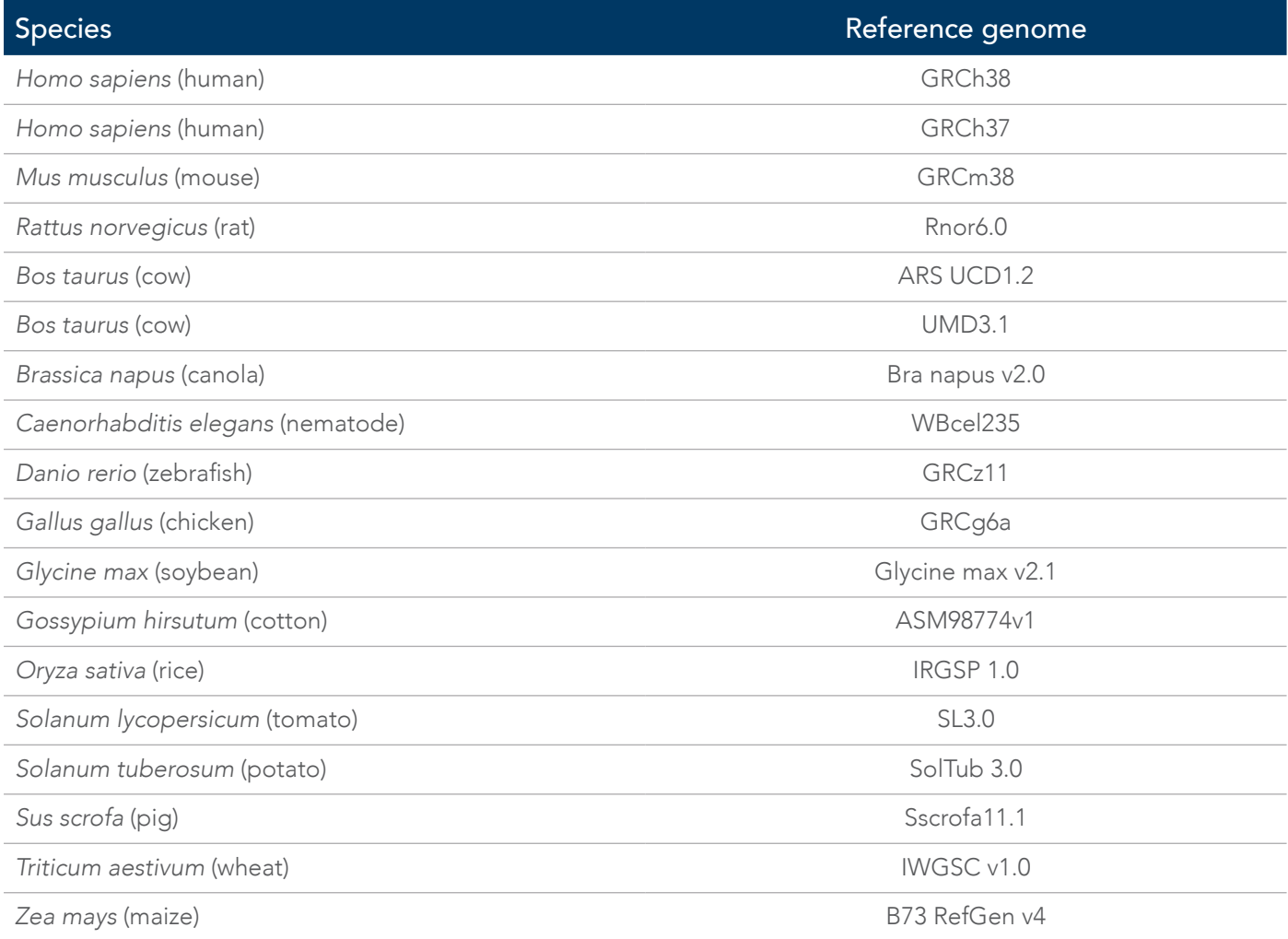

Tip: If you want to submit a set of targets for a species that is not found in the menu, select Other. When  $\blacktriangle$ making this selection, you will be asked to submit FASTA sequences and realize that no genome QC will be performed.

Note: If you have a reference genome for your target species that is not listed, submit a custom design request [here](https://www.idtdna.com/site/order/suggestedproducts/requestform?productType=rhampseq).

#### Insert size

Insert size refers to the number of base pairs between the rhAmpSeq forward and reverse primers. IDT has determined the optimum default minimum and maximum insert sizes for rhAmpSeq assays depending on whether you are running a Hotspot or CRISPR application (see the table below). However, these values can be changed based on your sequencing criteria and project goals.

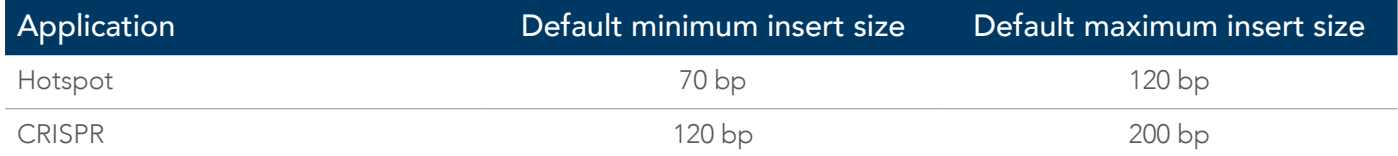

IDT recommends selecting a minimum insert size of at least 50 bp. We do not have a recommendation for maximum insert size because this may vary depending on your project goals. However, our R&D team has observed generally lower coverage for longer amplicons due to either the poor cluster amplification efficiency of longer amplicons on Illumina instruments, or the preference for shorter amplicons to be covered, compared to longer amplicons. Generally, a smaller range between minimum and maximum insert size results in better amplicon coverage uniformity, whereas a bigger insert range gives the design pipeline more flexibility in designing primers at the target site and may increase overall panel design success.

- Note: For degraded DNA samples, such as FFPE or cfDNA, you will most likely need to have a shorter insert size, e.g. 50–100 bp.
- Important! Make sure that your maximum insert size does not exceed the read length of your sequencing kit. For example, if you plan to use a 300–cycle kit, do not allow your maximum insert size to exceed 300 bp.

### Panel name

Provide a name for your panel design. This name will identify your panel and appear on all relevant documentation, as well as on tubes and plates in your order. A maximum of 12 characters will be used for product labels containing your panel name.

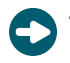

Tip: The name you provide secondary pools and singles collections will be appended with a prefix or suffix to help indicate it as such.

### Provide your target inputs

Enter your target input by entering manually or copy/pasting the FASTA data into the space provided. You can also upload a file in the Upload file tab.

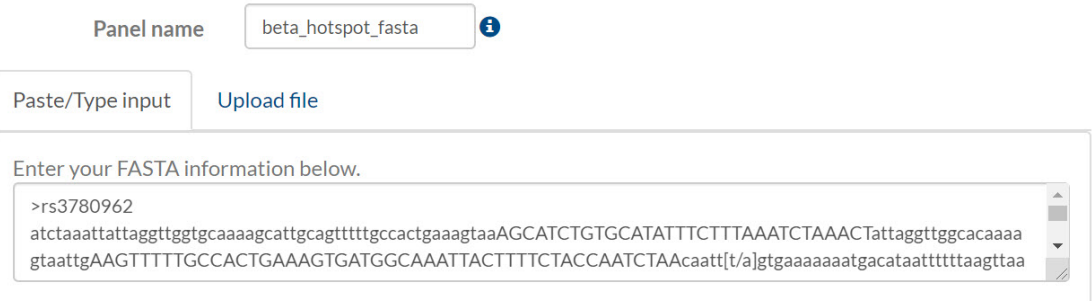

# [Optional—Advanced parameters](#page-8-0)

#### Required targets

If there are any targets that must be included in the primary pool, copy and paste the target names into the field provided. For BED inputs, these are the coordinates of the targets. For FASTA sequences, these are the names identifying each target sequence. These targets are a subset of the targets in the main input field.

Important! The rhAmpSeq Design Tool will prioritize these targets over others in your panel.

#### Make compatible with pre-existing Custom rhAmpSeq Panel

If you plan to add content to a pre-existing Custom rhAmpSeq Panel, or if you want to combine this panel with another predesigned Custom rhAmpSeq Panel, enter the Design run ID of the pre-existing Custom rhAmpSeq Panel in the field provided.

Note: If any of your new target designs conflict with pre-existing assays, the new designs will be excluded from the primary pool.

#### Make compatible with rhAmpSeq Sample ID Panel

The rhAmpSeq Sample ID Panel is a predesigned panel containing 76 assays used to track and manage human samples in NGS workflows.

Select Yes if you want to combine your sample panel with the IDT rhAmpSeq Sample ID Panel.

Note:If any of your new target designs conflict with the assays from the rhAmpSeq Sample ID Panel, the new designs will be excluded from the primary pool.

#### Balance the number of assays in each pool (if more than 1 pool is designed)

Select Yes for the balance option when more than 1 pool is designed for the target set.

Note: If all your assays are pooled into the primary pool, this feature would not apply.

As described in the [rhAmpSeq design process overview](#page-1-1) section, the design pipeline will automatically create secondary (P2) panels if some of the assays were not able to be pooled into the primary panel. If you order these secondary panels, balance the number of assays in the primary and secondary panels, so that you do not need to normalize assay concentrations based on number of assays per pool when you combine libraries before sequencing.

### Submit for design

Click **DESIGN** to submit your request.

The rhAmpSeq Design Tool has a feature that checks your target inputs to maximize the design success rate of Custom rhAmpSeq Panel designs.

The input QC check should only take a few minutes to complete. If you do not have any input errors, you will see the following message, indicating that your inputs have been successfully submitted and your design is in process:

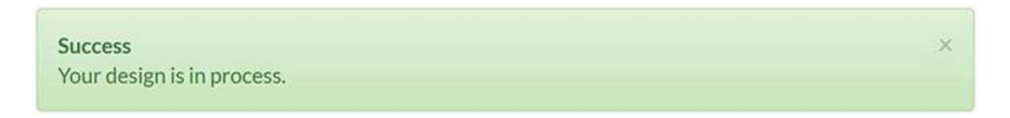

Once your panel designs are ready, you will receive an email. How quickly your design completes our QC pipeline depends on your panel size—small panels may take <1 hour, while larger panels may take up to 2 days.

Note: We do not provide the sequences of the panels until your order has been placed.

### Input QC check

The input QC check verifies correct formatting of your inputs, in addition to adherence to the rhAmpSeq pipeline design rules. If your target inputs do not process immediately upon clicking Design, you may see an error message like this:

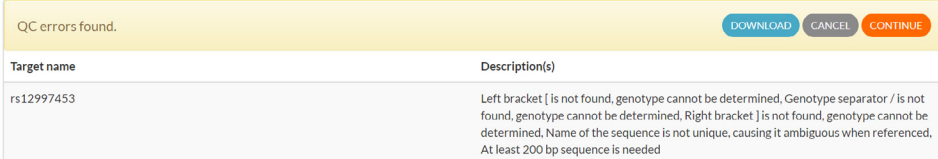

Review the descriptions associated with each target.

You have the option to:

- Download an Excel file containing the list of your targets and the QC message associated with each target
- Cancel the design submission and fix the issues with the relevant targets, then resubmit the corrected inputs
- Continue with the design submission
- Important! If we find errors with your target inputs during the QC check, the result could be a very low assay design success rate.
- $\Box$  Note: Some of the issues identified during the input QC check may not need to be corrected. For example, some messages were meant to inform you that 2 targets in close proximity to each other were merged into a single target. In such cases, click Continue to submit the design.

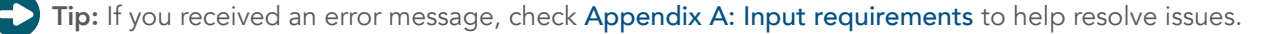

#### <span id="page-8-0"></span>Review design results

To review your design results, go to [www.idtdna.com/rhAmpSeqDesignTool](http://www.idtdna.com/rhampseqdesigntool), then click on the Review design results tab.

3. Select between format types:

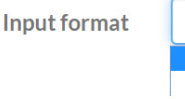

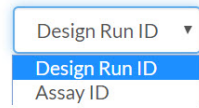

4. Type either your Design run ID or your Assay ID into the space provided, then click Search.

Note: If the Design run ID is associated with multiple panels, you will receive the following message:

This Design run ID returned multiple pools. The Design Tool creates a Secondary Pool if any of the assays were not compatible with the Main Pool. Secondary Panels are designated with "P2." at the beginning of their names. Assays that are not compatible with either primary or secondary pools are added to the singles collection, which provide assays in individual wells of a plate. The singles collection panel has ".SC" at the beginning of its name. For more information, see the rhAmpSeq Design Tool User Guide.

Your return results will show a separate box for the primary, secondary, and singles collection panels, as available. Each panel will be displayed as a pool of primers (white box) as well as a plate (blue box).

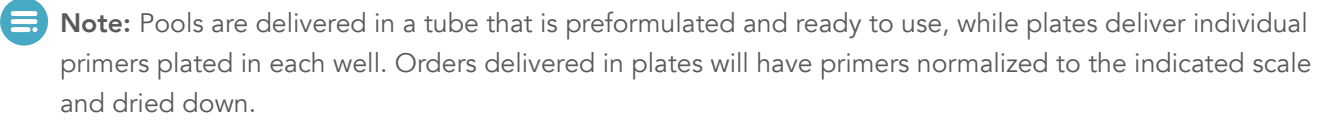

Once you have located your design, you can obtain the following:

- Summary report—provides an overview of the panel design, including a quality rank for each assay design; # of assays in the panels, and size histograms for inserts, assays, and amplicons
- BED files associated with the panel design
- Sub-panel ordering capability—download into Excel to get assay IDs for assays from any of the design run panels to potentially order a subset of your assays as a separate panel

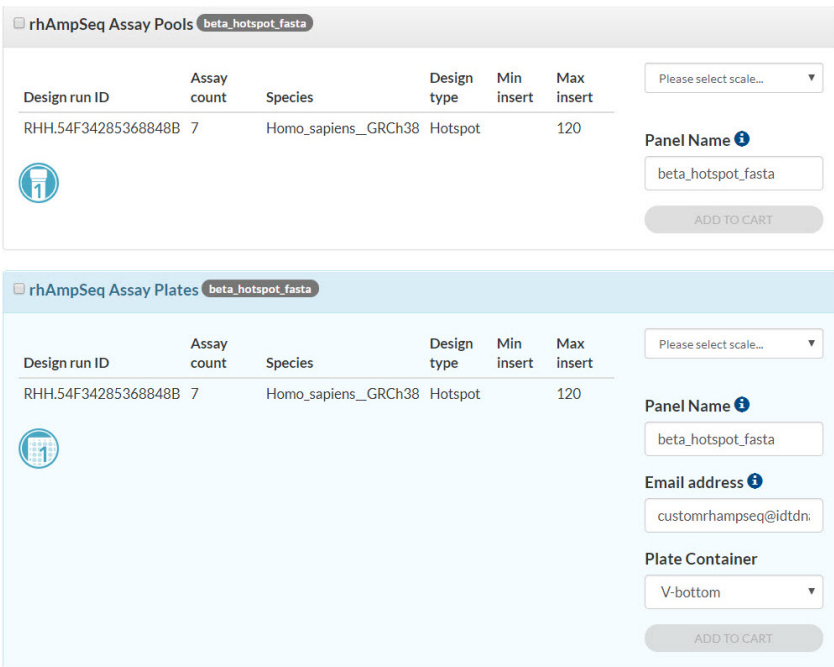

rhAmpSeq CRISPR Design Tool

- 5. Once your search results are returned, filter by selecting from the different options under the Filter header.
	- a. Product options—show panels in either pool format (all assays combined into a single tube) or plate format (each assay provided in a separate well of 96 well plate).
	- b. Related panels—if the Design run ID is associated with multiple pools, you can select which pools are shown in the results.

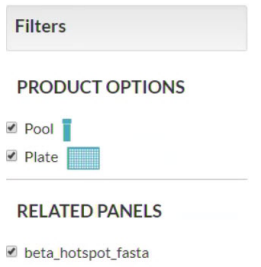

P2.beta\_hotspot\_fasta

SC.beta\_hotspot\_fasta

To place an order, select "scale" from the dropdown list, then click Add to cart.

Note: The panel name will appear as the prefix to any item loaded in the cart, and at least 2 items will automatically be loaded—FWD and REV. A maximum of 15 characters is used for the label.

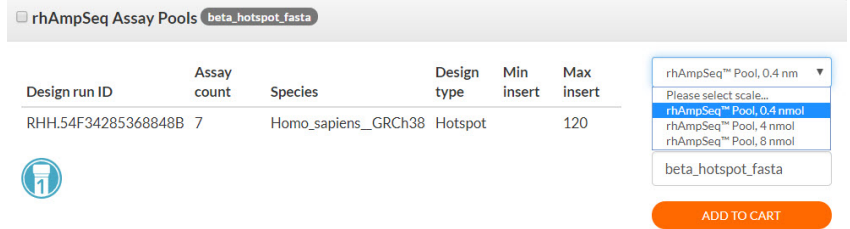

6. When ordering a plate, choose the type of plate.

Tip: For the 0.4 nmol scale option, you must select V-bottom plates since the

recommended resuspension volume is small and may cause resuspension and pipetting issues with larger plate formats.

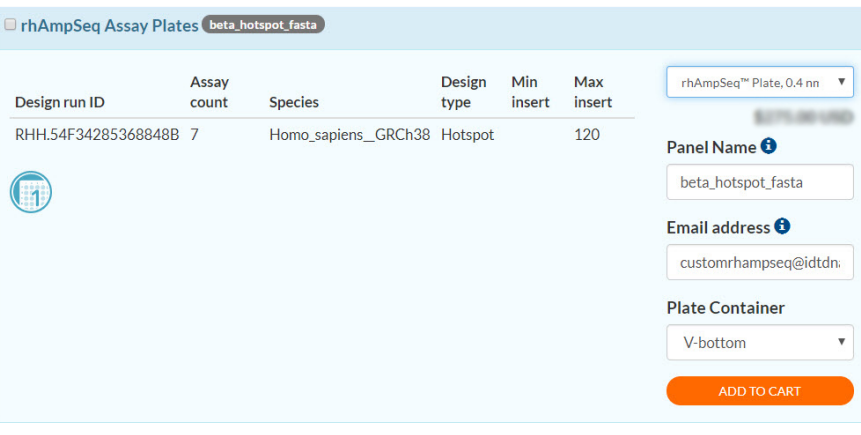

After adding an item to the cart, you will receive a pop-up request with the option to order other rhAmpSeq CRISPR components.

You will need to order a rhAmpSeq CRISPR Library Kit and rhAmpSeq Index Primers to complete the workflow.

#### Additional rhAmpSeg components

Order Library Kit and Index Primer products to complete your rhAmpSeq workflow.

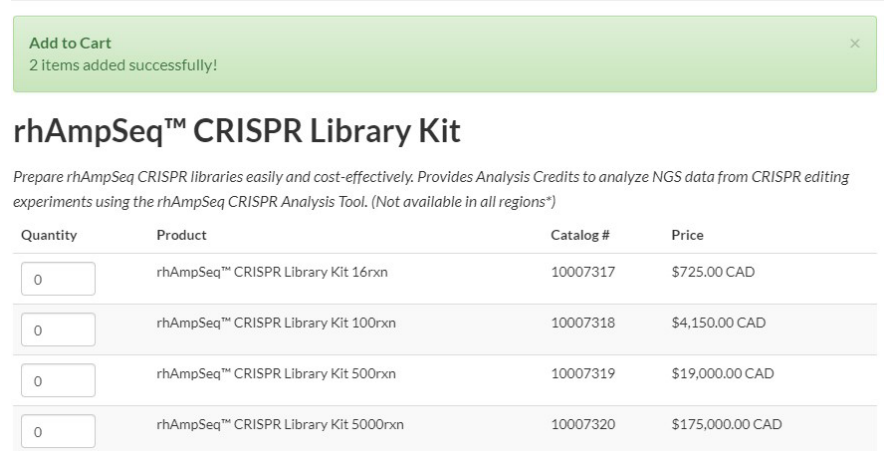

### <span id="page-10-0"></span>Use the Design Tool Dashboard

To use the Dashboard, go to [www.idtdna.com/rhAmpSeqDesignTool](http://www.idtdna.com/rhampseqdesigntool) and click on the Design Tool Dashboard tab. All the panel designs you have created will be listed. If you would like to reorder a panel, click the link under Customer panel name. All panels associated with the Design run ID will appear in a list and can be ordered using process described in [Review design results](#page-8-0).

**Design Tool Dashboard** 

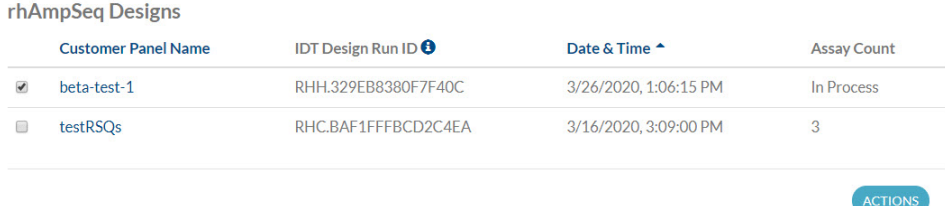

Select the checkbox next to the panel name, then click **Actions** to see the following options:

1. Download Excel—an Excel document with the target names and associated Assay IDs for every assay in the panel downloads. If applicable, the secondary pool and singles collection will also be available in separate tabs of the document.

Tip: To order a subset of assays from your design, use this file to retrieve the Assay IDs.

2. Send to colleague—select this option to open a field for you to provide email recipients. Type in the email address of the person you would like to send this Design run ID, then click Send email. Your recipient will receive an automated email containing the rhAmpSeq Design run ID and be able to order this panel.

### Available files

Other files available to download include:

- Excel file containing a list of target names and associated Assay IDs
- Tip: Use this file to order a panel containing a subset of the assays from the original panel.
- Design Summary Report
- BED files for analysis

rhAmpSeq CRISPR Design Tool

# <span id="page-12-0"></span>Appendix A: Input requirements and troubleshooting

#### Sequence preprocessing: distance between targets and target size

Two parameters for rhAmpSeq target selection must be met before designing the rhAmpSeq panel. The first is the required minimum distance between targets—600 bp. The second is target size (sometimes termed "insert size" or "amplicon size")—between 50 and 200 bp. Input data files will be preprocessed (i.e., include, exclude, or merge) to ensure workable target distance and size parameters.

Figure 2 illustrates an example of our preprocessing target analysis. In this example, Target\_1 will be included in the rhAmpSeq design because it does not have any distance constraints and does not exceed the maximum target size.

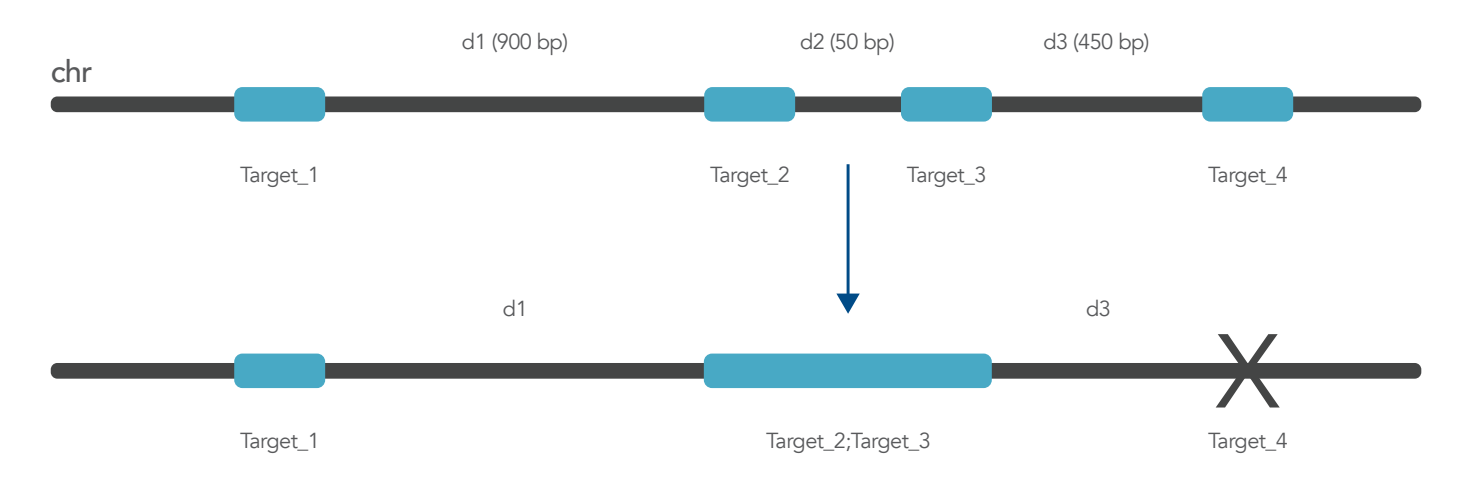

Figure 2. Preprocessing target analysis. The original targets (Targets 1–4) had different distances between them (d1 = 900 bp, d2 = 50 bp, and d3 = 450 bp). After preprocessing, the original 4 targets became 3 targets for rhAmpSeq design. Target 4 cannot be included in the primary panel design due to minimum distance requirement >600 bp between targets and its assay design will be placed in a secondary panel (or singles collection, if applicable).

Adjacent targets separated by less than 60 bp can be merged to generate a new, combined target. For example, Target\_2 and Target\_3 will be merged into a single, new target (named Target 2;Target 3). However, if the newly merged target size exceeds the maximum insert size of 200 bp, the targets will not be merged.

Finally, because Target\_4 is 450 bp from Target\_2;Target\_3, it cannot be merged with Target2;Target3 (only targets that are <60 bp apart can be merged), and it cannot be included in the rhAmpSeq primary panel (distance between the targets is <600 bp). Any assay for Target\_4 is therefore is placed in any applicable secondary panel or singles collection design.

rhAmpSeq CRISPR Design Tool

### <span id="page-13-0"></span>Data input formats

#### BED file format

BED file for target of interest (not including flanking regions)

You can submit a BED file containing up to 6 columns, with columns 1–3 being required.

Tip: Do not include a header in your BED file as the Design tool will consider this an incorrectly formatted target and will exclude it from the design.

- 1. Column 1 (required): chrom—the name of the chromosome (e.g., chr1, chr2)
- 2. Column 2 (required): **chromStart**—the starting position of the target in the chromosome
- 3. Column 3 (required): chromEnd—the ending position of the target in the chromosome. (chromEnd must be larger than the chromStart.)
- 4. Column 4: name—name for your target (While this is not a required field, we highly recommend providing unique IDs for each target in the file. If any targets share the same ID, the Design tool will assign a unique ID to each.)
- 5. Column 5: Score
- 6. Columns 6: Strand orientation  $(+ or -)$

Example input:

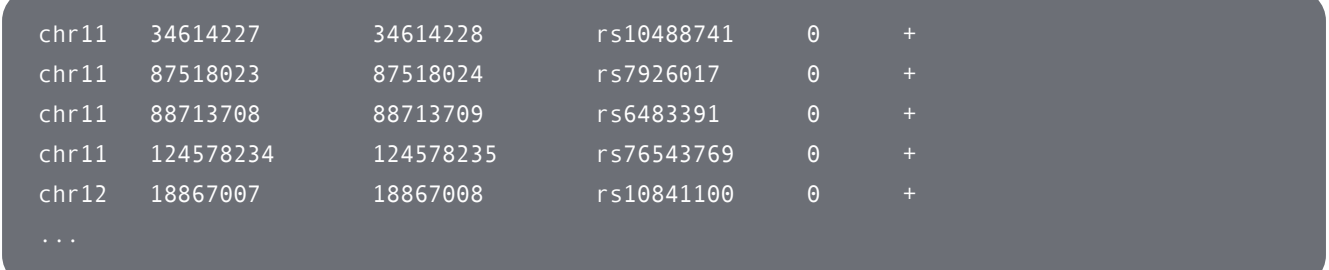

#### FASTA file format

FASTA files should contain the name of the target (preceded by the ">" symbol), followed by the sequence of the target. Target SNPs should be denoted in bracket format with the reference sequence base first and the variant sequence base second (e.g., [A/T], where A is the reference base and T is the variant base. Where the mutation or SNP is unknown, simply indicate the location of mutation in square brackets using the wild-type allele (e.g., [A/A]). Additionally, the Design tool requires the sequence to include at minimum of 100 bp of sequence on either side of the target.

Example Input:

#### $>$ SNP  $1$

TCGGGGTTCACGAGCTTGCTCTCCTCTGCCATTCGCAATGGGCTGGCATAGGGCAGCCTCACTGCTTGGCTCCAGCCAGCGACTT CAGGATGTGGCGATGAAGATGGGGTCTGGATGGGCGTTGGTATTCAGGATGTCGAGCCCCACTGGTCTGGGGGACCAGTTGGCGC TTCCTGCAAAGGCATGTGCTCTGGGAAGGG

#### $[A/T]$

CTGGCCTGCTGCAGCAGCTCTGCAGAGGGGCCGGCCCCAGACTTGCCTATGTCATTAGTATAGCAGGTCCCGTTATTACCCGAGG AGGCTTACAGGTTATCAGCGAGCTCCAGGAGCCactggagaaaggaagaagataaagaaggatttaaaaagaaaataacaaaaag aaaaactgtattttctaATCCAAACCTTGC

>SNP\_2

ATTGCCTTTCTGTGGAGCAAGGGGTGTTGTACACACAAGCCTCACTGTAGacactgcctcagtttccccataggCATAATGGGTC CCTTCTAGTTCAGGCAATCTGGATTTGATCTTGAGTTCCAGTGCCAGCCTCTGGAGTCACTCCATTTTCATACCTTTTCATGATC TCAGGGGCTCTGGGCAGTGGGAGGTGATGG

[C/G]

TTGGACAGATTCTTGGTCATGCTCCCCAACTCTTGGTGGCTCACCACTGAACACTCCAAACCCTGCTTAAAGAAGTTGATCTATC TGAAAGCCAGGGTAAAGATTGCTAAGGCTTGTCTCCTCTCCCAGTGGGAAGAGAGAGGTTCTGTTGGTGTCCTGGTTGAATTGCT TTGCAGAGAAGTCAATGCCCATCACCCTTG

## Pooling constraints

Sometimes when you request a Custom rhAmpSeq Panel our design pipeline can design, but not pool some of your assays. This is due to the primer-dimer QC check during the pooling step of the process; any unpoolable assays would normally be discarded in the final primary panel of assays.

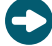

Tip: If you want to receive these designable but unpoolable assays, you can access these secondary panels (designated "P2" in their panel name) in the Dashboard or under Related panels in the Review design results tab.

It is possible that some assays, even after attempting the secondary pooling step, are still not poolable. These assays would go into the singles collection (designated "SC" in their panel name). Access these panels in the Dashboard or under Related panels in the Review design results tab.

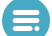

Note: The assays in the singles collection are designed to be amplified by themselves in library prep reactions, since they are not compatible with other assays in the panel. This means that the assays in the singles collection can only be ordered in plate format, and *not* as a preformulated pool of assays.

# Troubleshooting

# BED QC errors

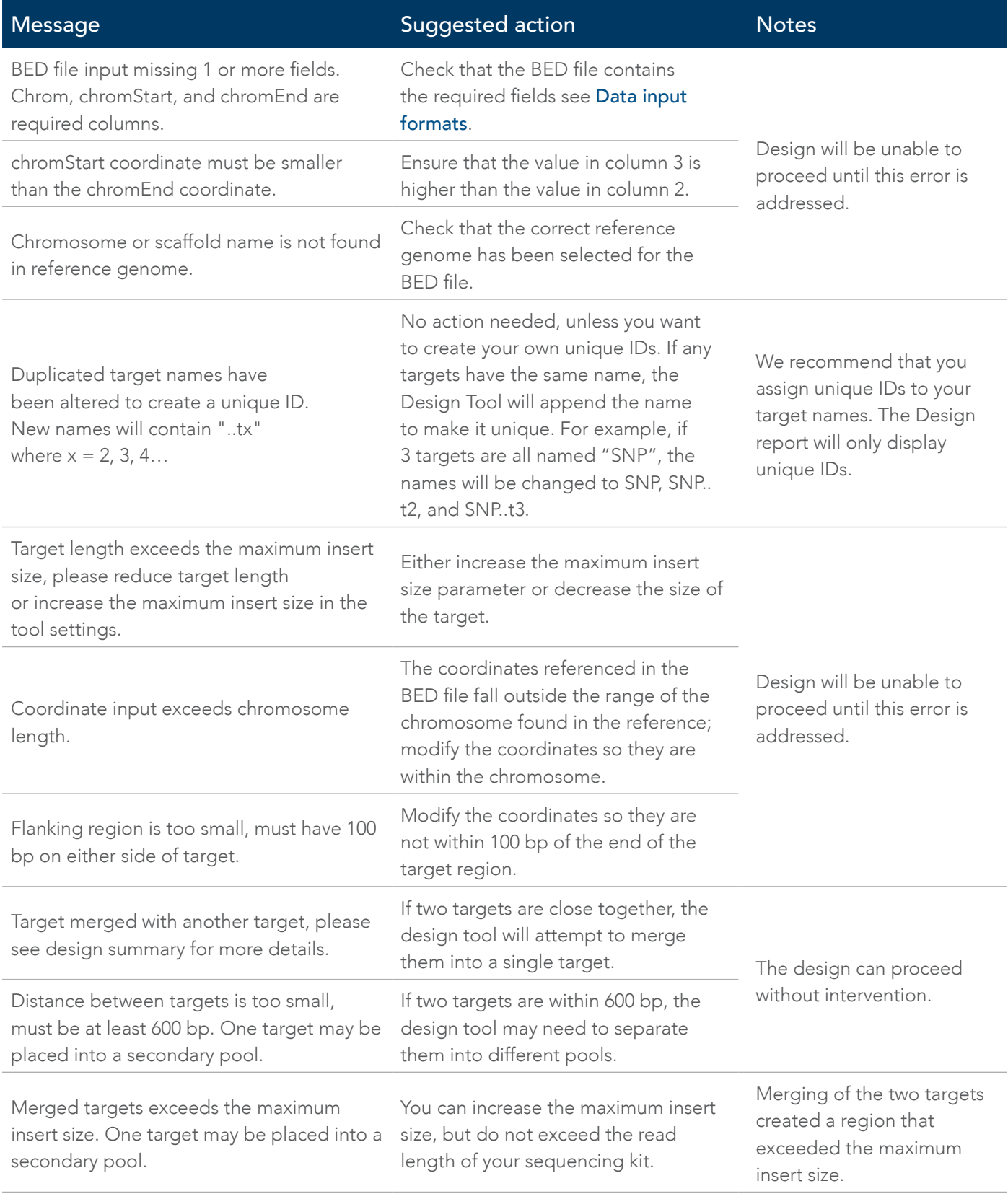

# FASTA QC errors

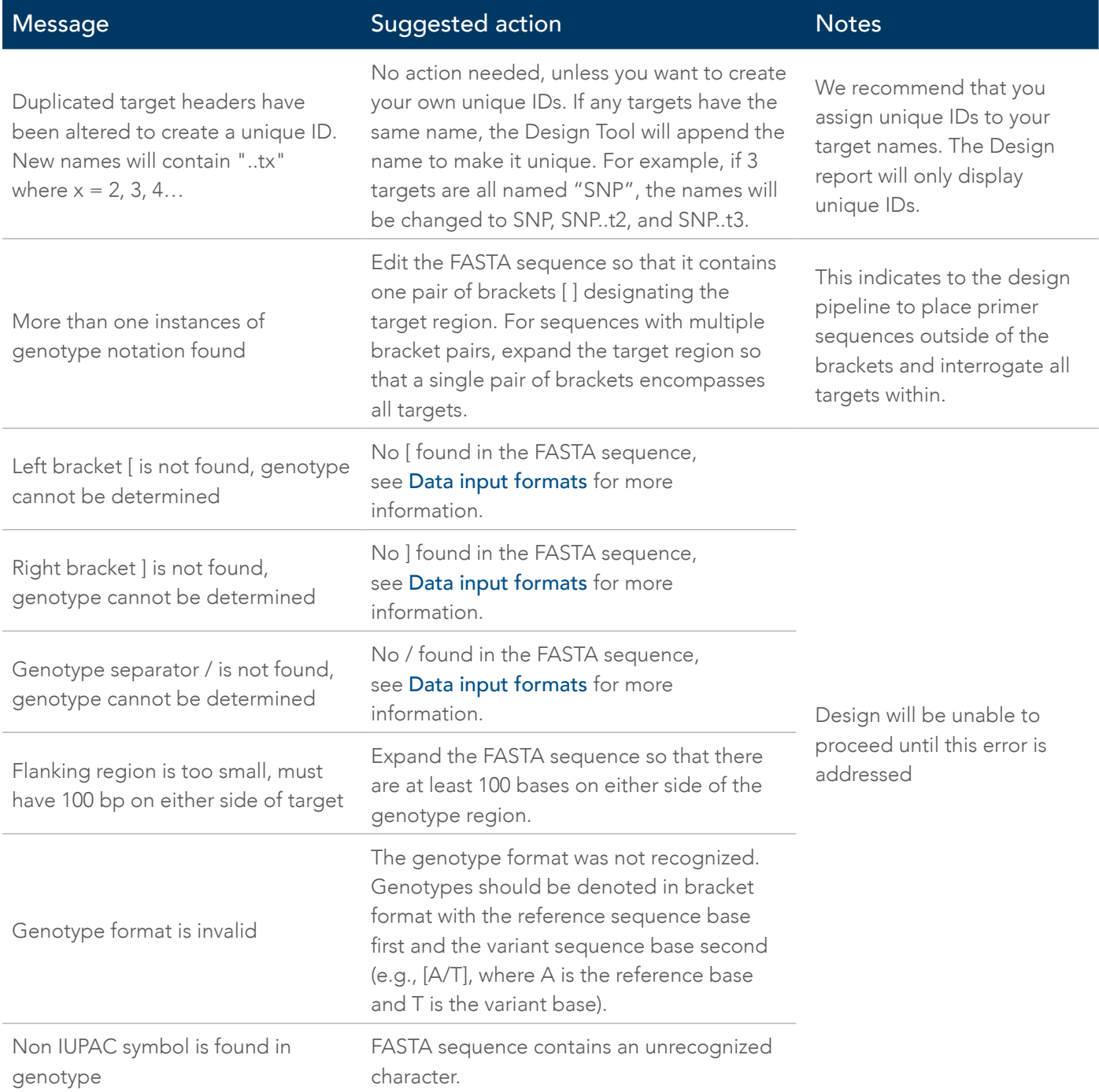

# Access terms and conditions

For details on the terms involved with the IDT rhAmpSeq product portfolio, see our [warranty and licenses](http://www.idtdna.com/pages/support/usage-warranty-and-licenses) page.

rhAmpSeq CRISPR Design Tool

#### rhAmpSeq CRISPR Design Tool

#### Contact us: https://www.idtdna.com/pages/about/contact-us

For more than 30 years, IDT's innovative tools and solutions for genomics applications have been driving advances that inspire scientists to dream big and achieve their next breakthroughs. IDT develops, manufactures, and markets nucleic acid products that support the life sciences industry in the areas of academic and commercial research, agriculture, medical diagnostics, and pharmaceutical development. We have a global reach with personalized customer service.

#### > SEE WHAT MORE WE CAN DO FOR YOU AT WWW.IDTDNA.COM.

For Research Use Only. Not for diagnostic procedures. Unless otherwise agreed to in writing, IDT does not intend these products to be used in clinical applications and does not warrant their fitness or suitability for any clinical diagnostic use. Purchaser is solely responsible for all decisions regarding the use of these products and any associated regulatory or legal obligations.

© 2022 Integrated DNA Technologies, Inc. All rights reserved. Trademarks contained herein are the property of Integrated DNA Technologies, Inc. or their respective owners. For specific trademark and licensing information, see [www.idtdna.com/trademarks](http://www.idtdna.com/trademarks). Doc ID: RUO22-1454\_001 12/22

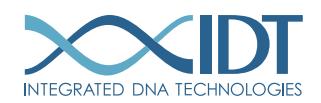